## 如何安裝 word 巨集

■ | 20190323屏東研習

**檔案 常用 共用 檢視** → v 个 | > 本機 > Transcend (F:) > 20190323屏東研習 emeditor8 ■ 國字語詞語音合成學習系統相關程式.exe → 快速存取 。<br><mark>2.</mark> 國字語詞語音合成學習系統-基本製作.pptx  $\blacksquare$  emeditor $E$ 集 **C** OneDrive FastStoneCapturePortable ■ 基本結構.jpg wordSpeakAddIn\_win7 ■ 基本結構.txt ■本機  $\blacksquare$  wordspeakaddininwin8win10 一<br>四 康軒國語6上各課詞語解釋.doc ■ 3D 物件 ■ word報讀系統相關檔案 □ 資源班常用巨集.bas ■■ 下載 ■ 字型 5 翰林107國語6 **如手冊甲本-L01-0920.pdf** 图 文件 图字語詞語音合成學習系統20190313 C 翰林107國語6 手冊甲本-L09.pdf ■ 圖解識字 小音樂 2 20190323屏東瑞光國小研習.pptx ■桌面 2 20190323特殊生國語文學習困難之個案教學分享.pptx ■圖片 2 20190330屏東瑞光國小研習講義.pptx 圖影片 ClassicShellSetup\_4\_3\_1-zhTW.exe ■ 本機磁碟 (C:) Everything-1.4.1.895.x64-Setup.exe 1.首先確定一下「資源班  $\sim$  Data (D:) 6 FoxitReader90\_enu\_Setup\_Prom.exe  $\Box$  Transcend (F:) FlyIME\_WinPC\_v2.1.1611.exe NDP46-KB3045557-x86-x64-AllOS-ENU.exe  $\longrightarrow$  Transcend (F:) virtual\_clone\_Drive.exe 常用巨集.bas」檔在那個 ● 網路 vstor\_redist.exe 四日っ・じ風陽に 文件2 - Microsoft Word 目錄裡頭 常用 插入 版面配置 參考資料 郵件 校閱 檢視 Foxit Reader PDF 檔案 日儲存檔案  $\sqrt{4}$ 2 的相關資訊 图 另存新檔 → 開啟舊檔  $\mathbf{P}_\mathrm{K}$ **地以及變更此文件的任何部分。** 任何 ■問 保護 資訊 文件。 2.打開 word 後,點選「檔 尚未儲存 最折  $\mathbf{1}$ 準 新增 (2)  $\Omega$ 在 案」 日時間 1 分鐘 í. 杳看 列印 新增標題 問題。 新增標籤 儲存並傳送 標籤 詳解 新增註解 版本 說明 42 [4] 沒有此檔案的舊版本。 相關日期 日 選項 管理 上次修改日期 永不 2 結束 今天 下午 12:45 永不 3.點選「選項」aday 新增作者 尚未儲存

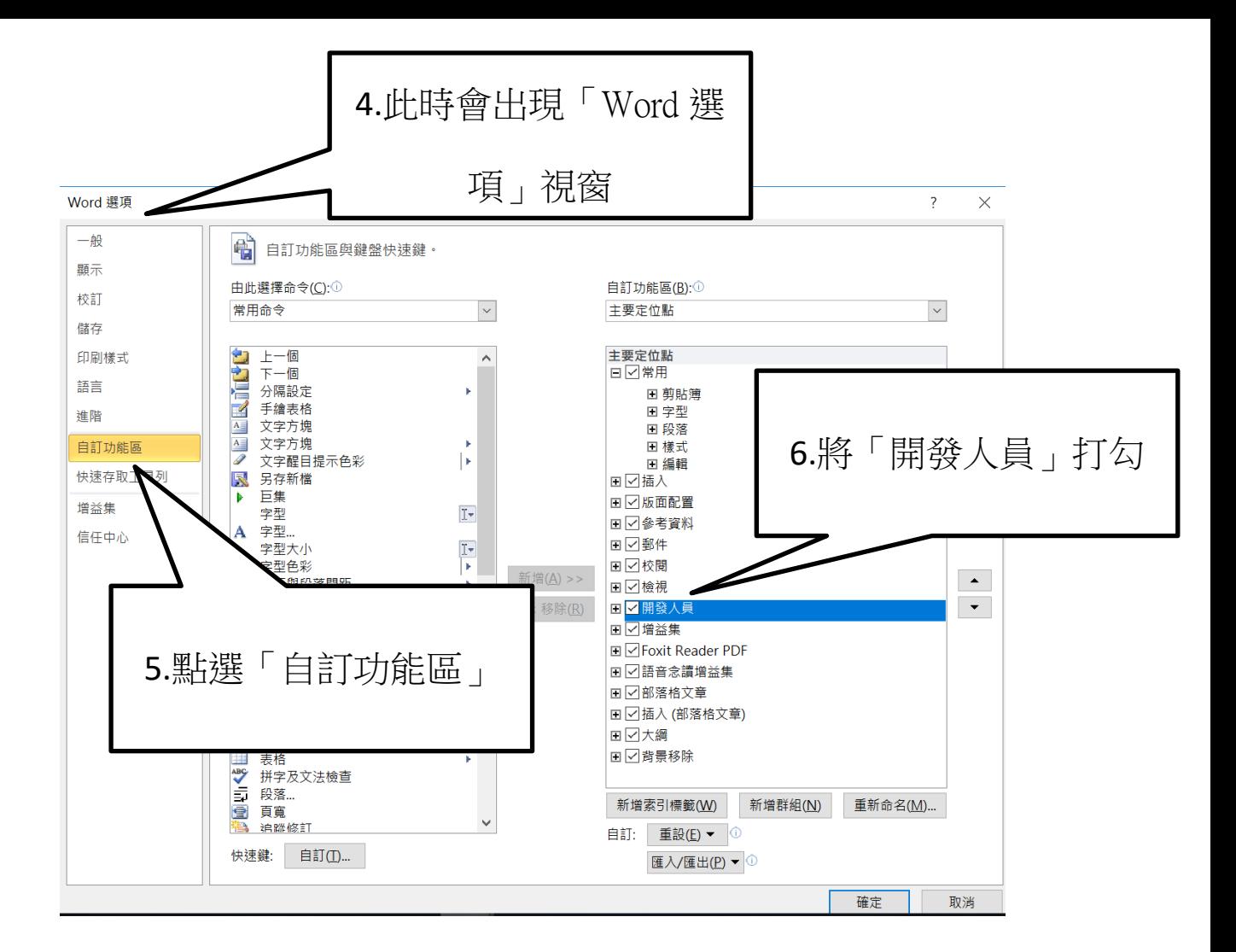

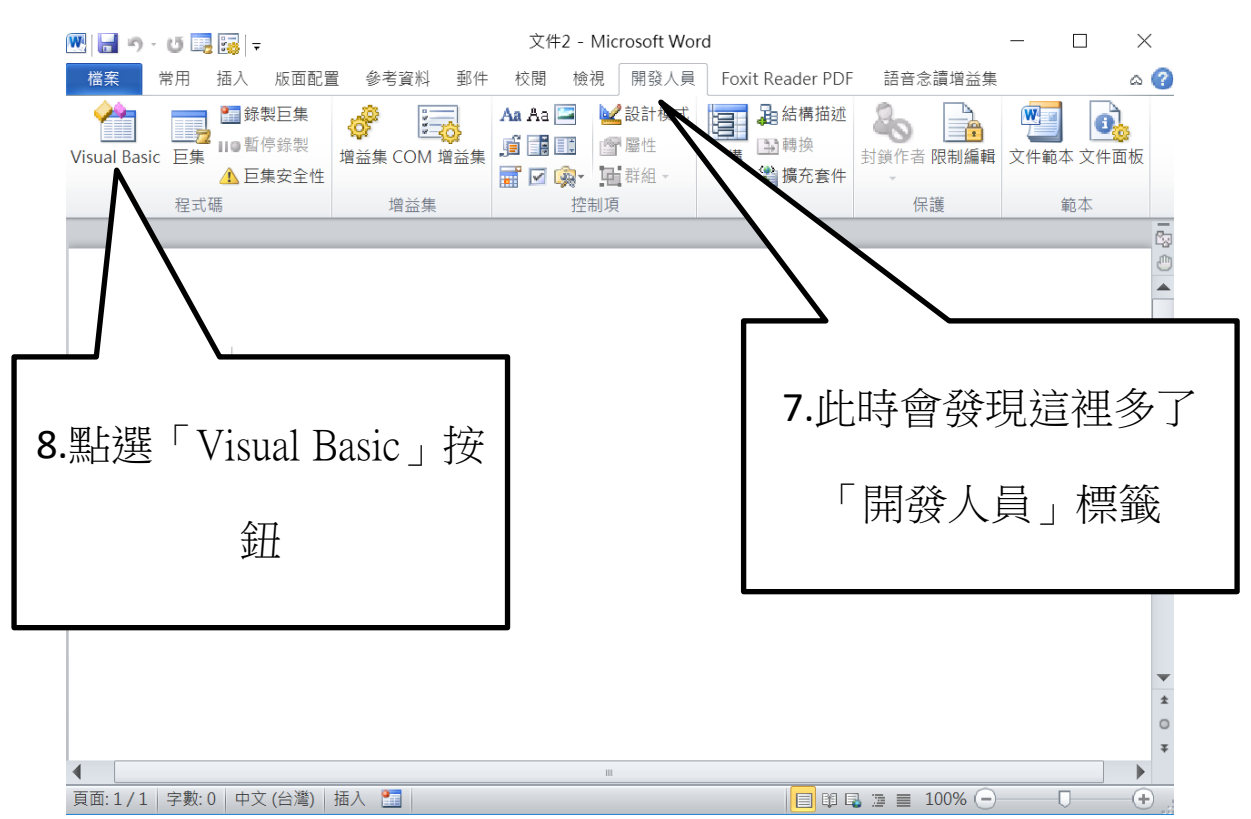

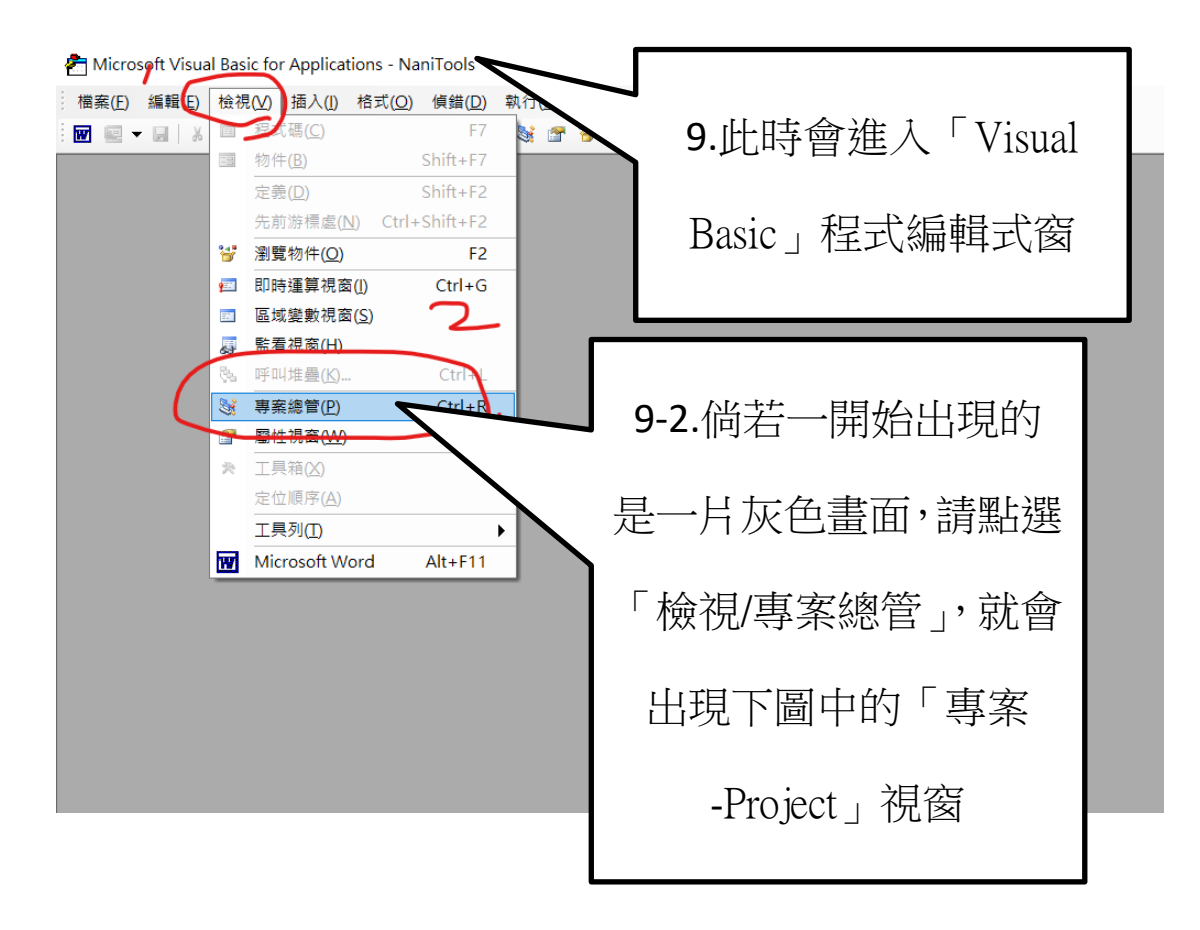

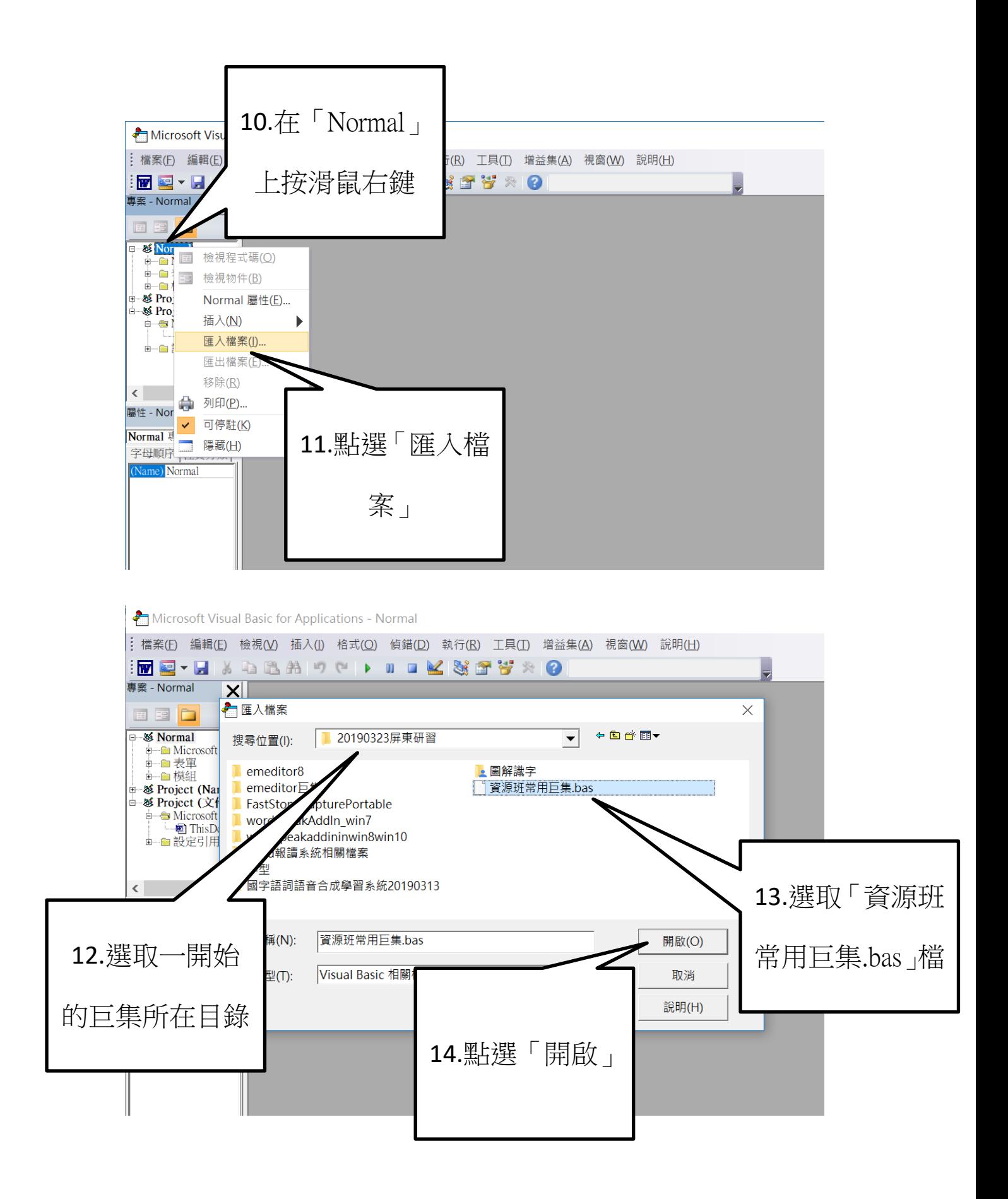

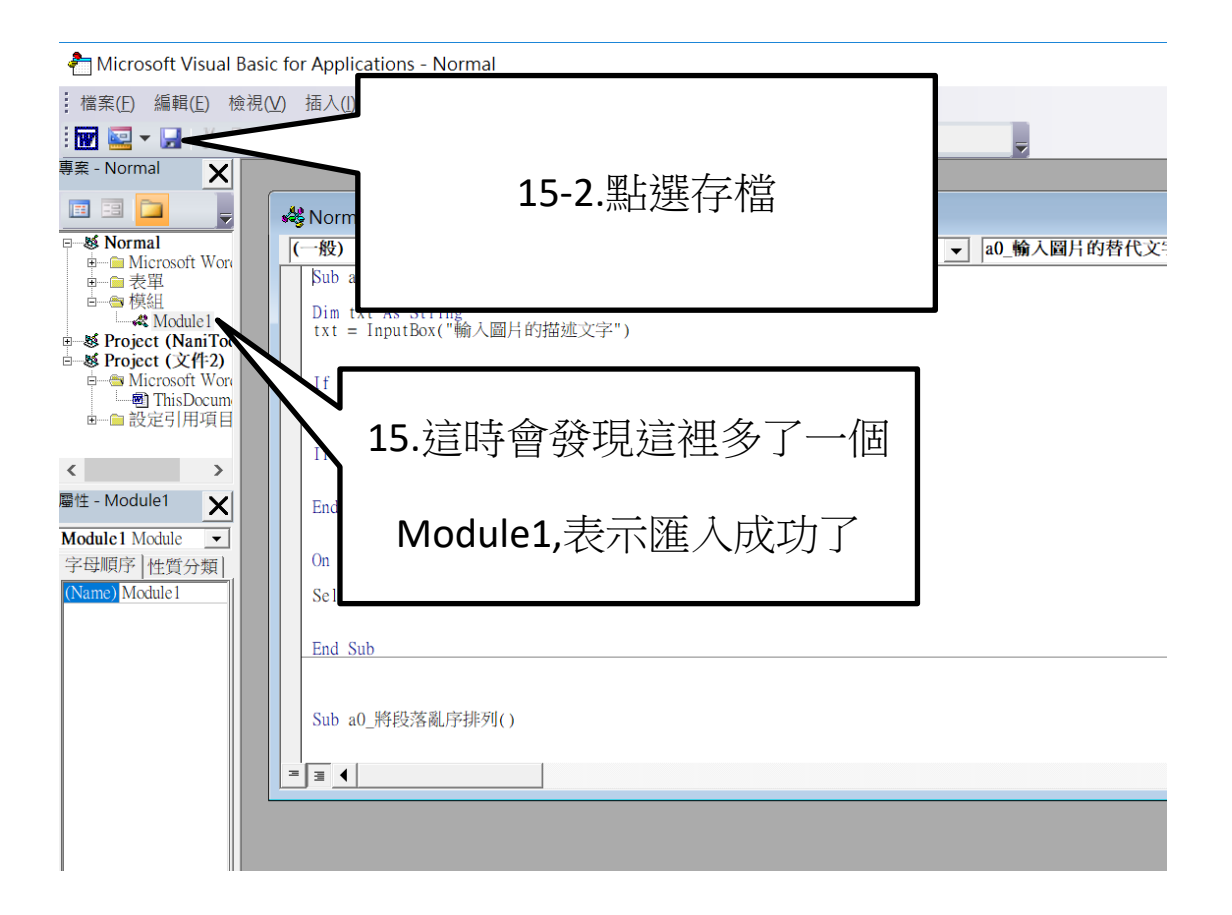

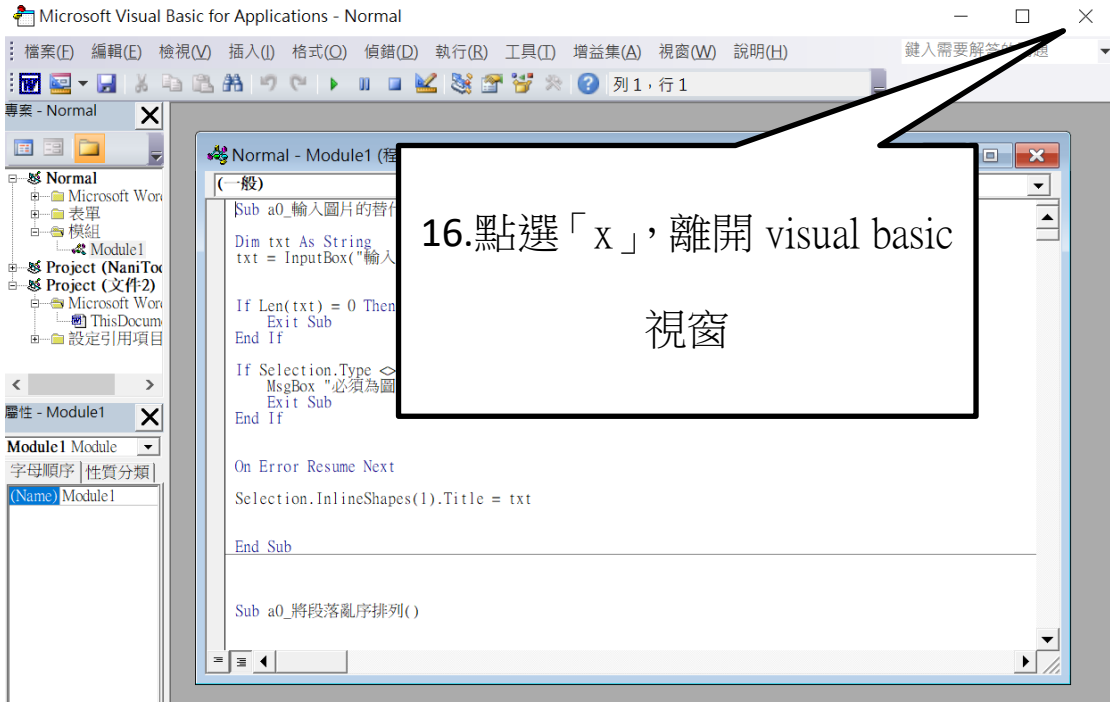

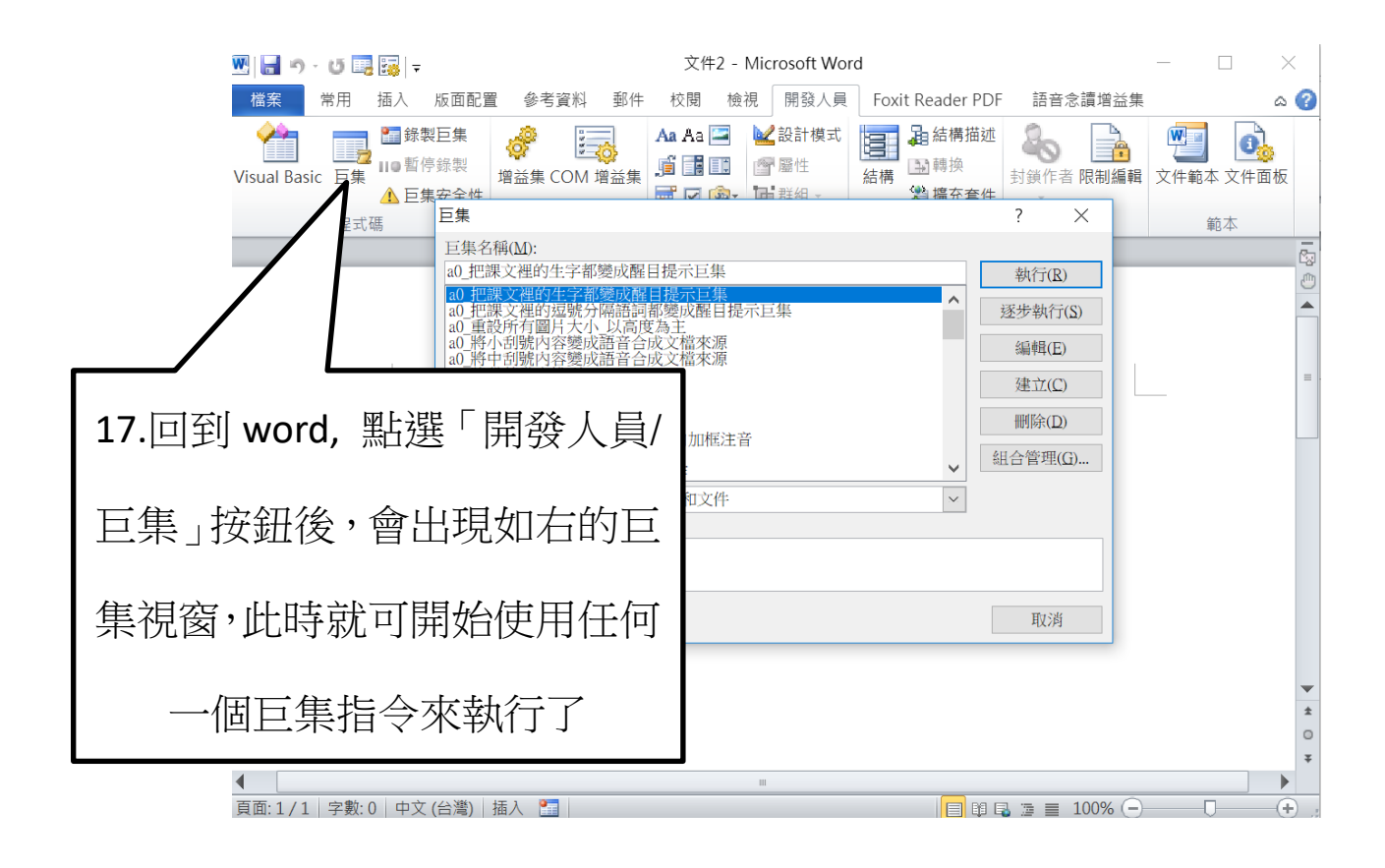

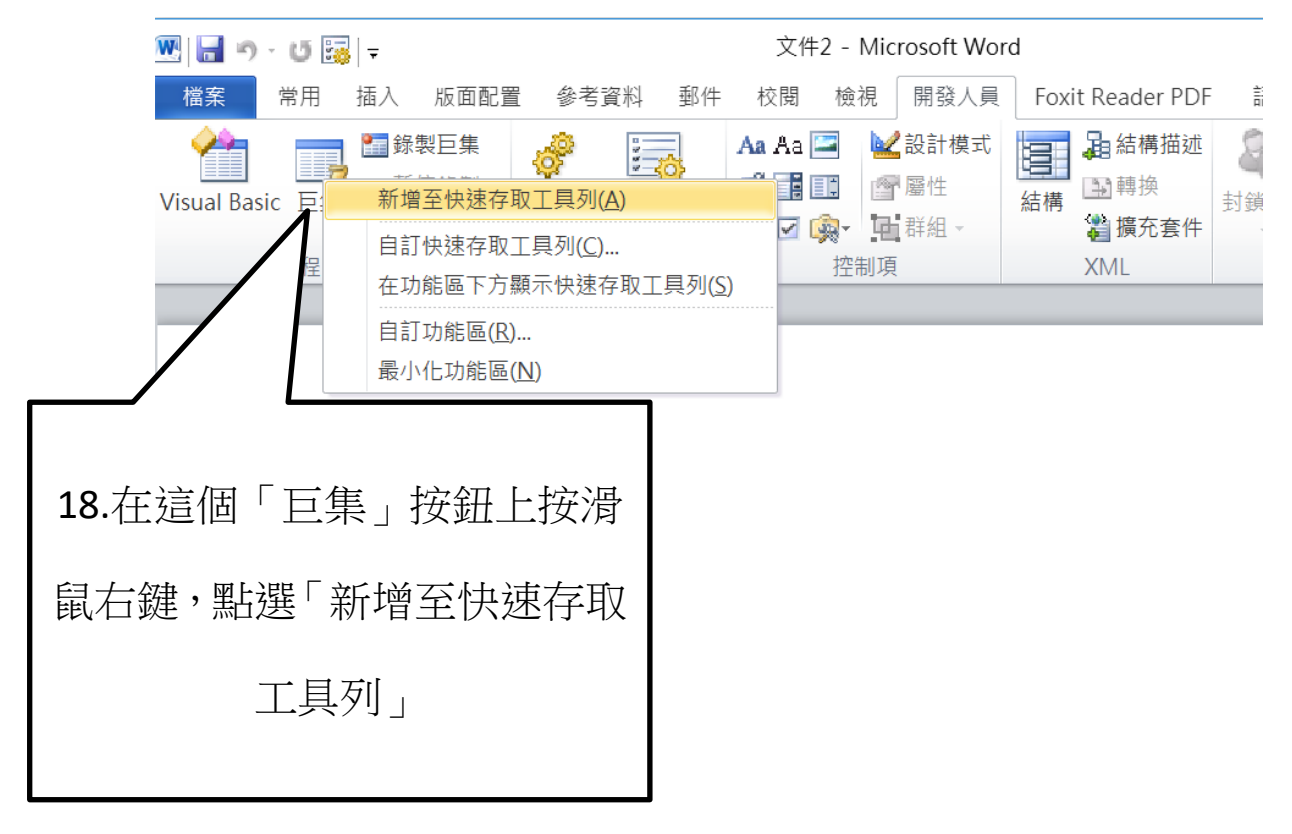

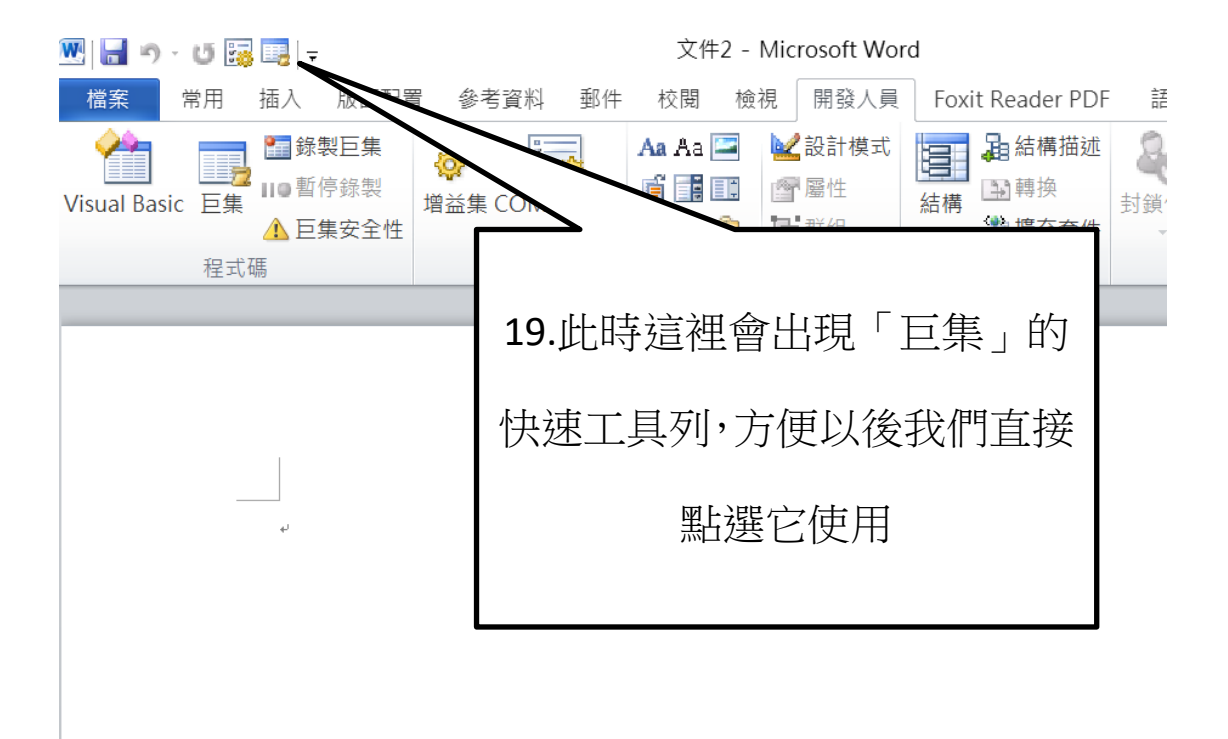